# Portal de Proveedores

## Manual de usuario para Personas Físicas

#### Indice  $\overline{\mathbf{r}}$

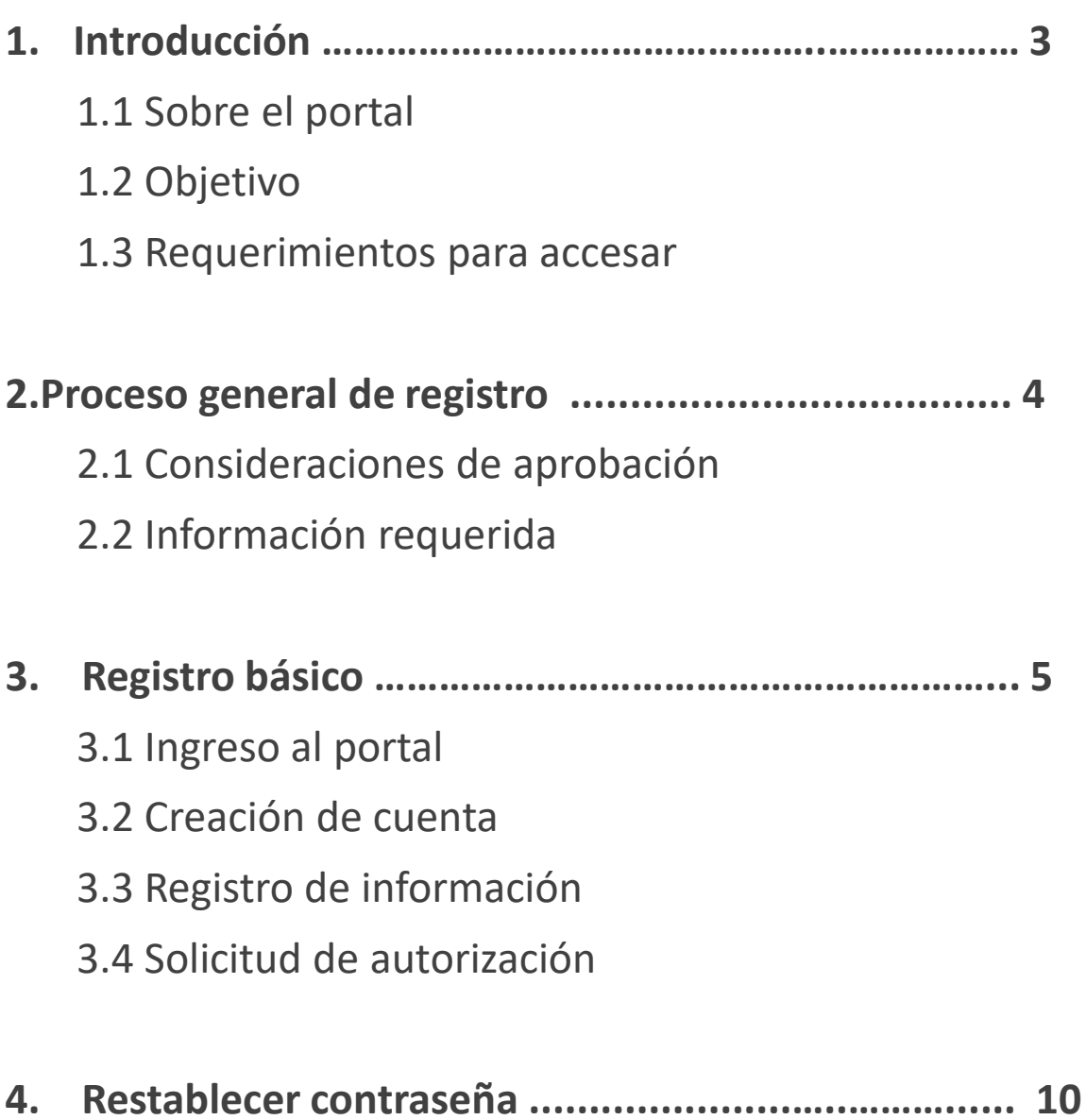

### Introducción

#### **Sobre el portal**

El portal de proveedores es una herramienta digital que facilita la comunicación e interacción con los proveedores, así como con las áreas internas involucradas en el proceso de compras.

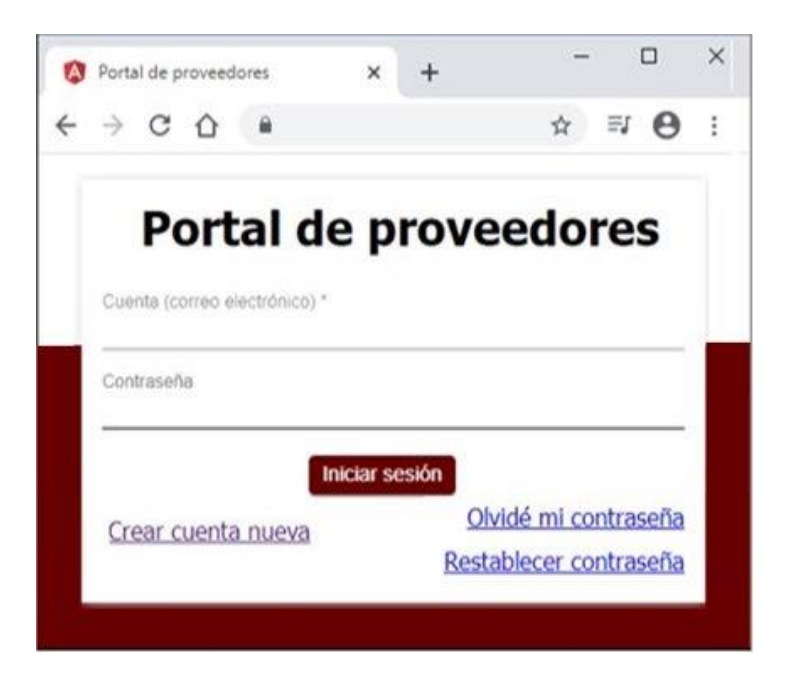

#### **Objetivo**

Ser el sitio donde los proveedores, que deseen tener una relación comercial con algún centro u obra de la organización, registren sus datos, estos viajen a nuestro ERP y se puedan generar las ordenes de compra.

#### **Requerimientos para accesar**

Solo es posible ingresar al portal con los siguientes navegado s:

- Safari
- Google Chrome

### Proceso general de alta de proveedor

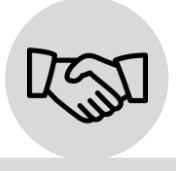

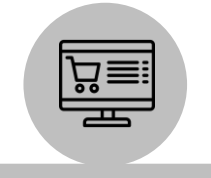

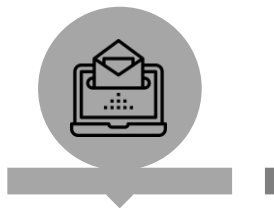

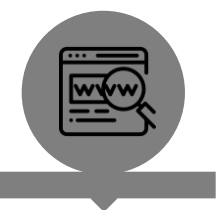

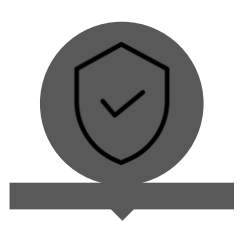

**1.** Un colaborador invita a un proveedor a registrarse.

**2.** El proveedor entra al **porta**l. [https://suppliers.lcred.n](https://suppliers.lcred.net/mx/login) et/mx/login

**3.** El proveedor realiza **4.** Se **revisa el registro 5.** Si todo es correcto, el **registro básico**. del proveedor.

**se aprueba el registro**.

#### **Información requerida en formato imagen o PDF:**

Los documentos marcados con asterisco son obligatorios \*

- RFC del cliente **\***
- Constancia de situación fiscal**\***
- Opinión de cumplimiento de obligaciones fiscales 32D (vigencia no mayor a un

#### mes)**\***

- Caratula de estado de cuenta bancario donde se visualice lo siguiente **\***:
	- o Institución bancaria
	- o Titular
	- o Número de cuenta
	- o Clabe interbancaria
- Identificación oficial**\***
- Contrato de prestaciones de servicios o convenio
- Código de Ética Firmado**\*** ( Solo Proveedores de Universidad Anáhuac) Descargarlo en la sección de Ayuda Dentro del portal de proveedores

### Llenado de Código de Ética

#### **Sección 6.1 INCUMPLIMIENTOS DEL PRESENTE CÓDIGO Donde**

Municipio o alcaldía y Estado**:** Se refiere a la Dirección de la persona física que ofrece el servicio.

A los : Se refiere a Fecha

Nombres : Nombre de la persona Física que ofrece el servicio.

Cargo: Para personas Físicas este campo dejarlo vacío.

Sociedad : Para personas Físicas este campo dejarlo vacío.

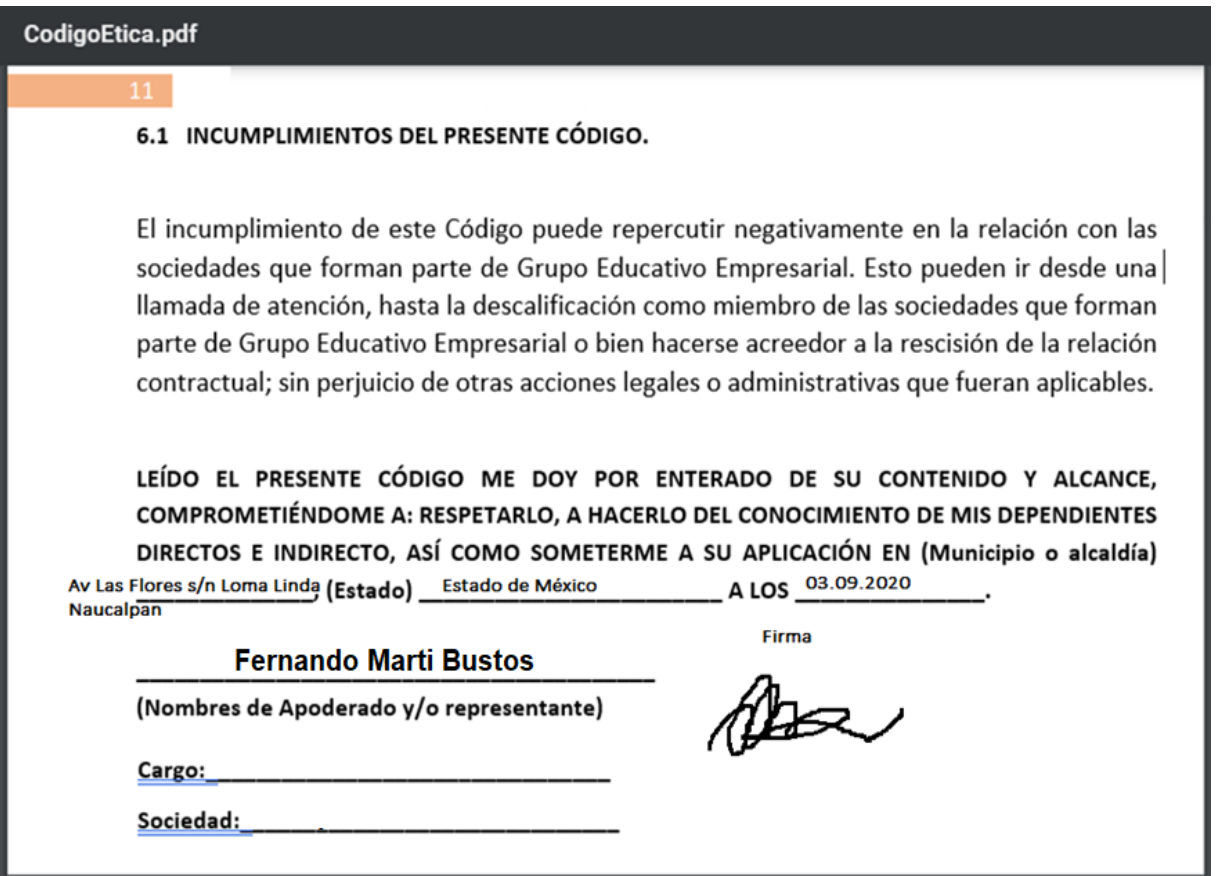

### Registro básico

#### **1. Entra al portal de proveedores**

<https://suppliers.lcred.net/mx/login>

#### **2. Haz clic en** *Crear cuenta nueva***.**

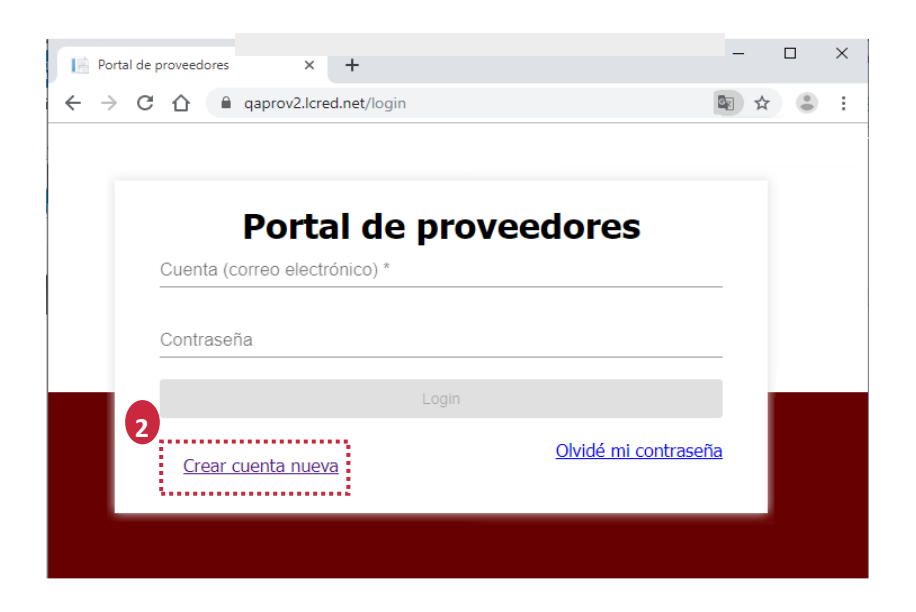

- **3. Cree su usuario con los datos solicitados:**
	- **a. Nombre: Nombre completo del contribuyente.**
	- **b. RFC: Registro Federal de contribuyentes del proveedor, confirmar información.**
	- **c. Correo electrónico: Este dato será clave para ingresar al portal y para la administración de sus datos.**
	- **d. Contraseña: Definir una contraseña segura y personal, 3confirmar información.**

**4. Leer y aceptar el aviso de privacidad y dar clic en registrarse.**

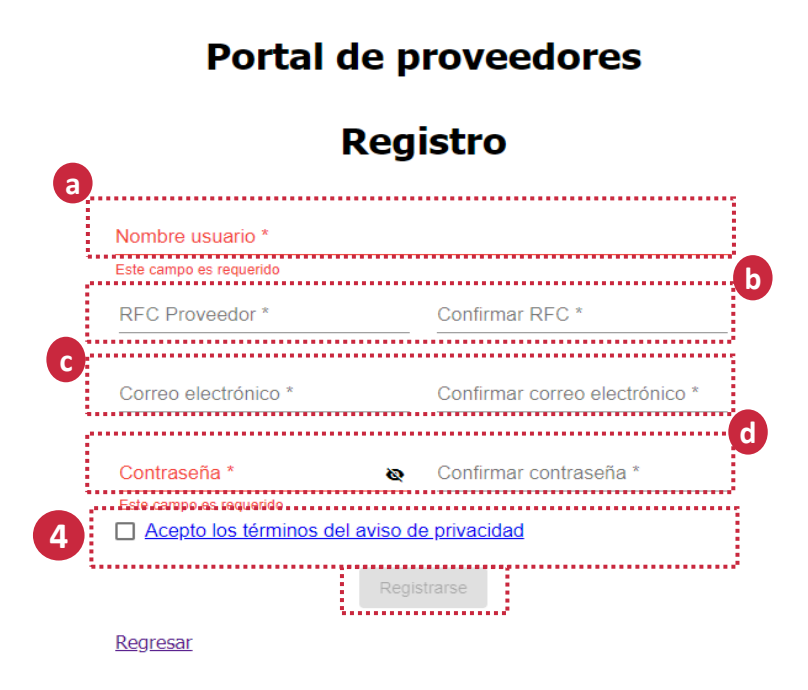

**5. Registra los datos de la dirección fiscal, asegurate de dar clic en guardar.**

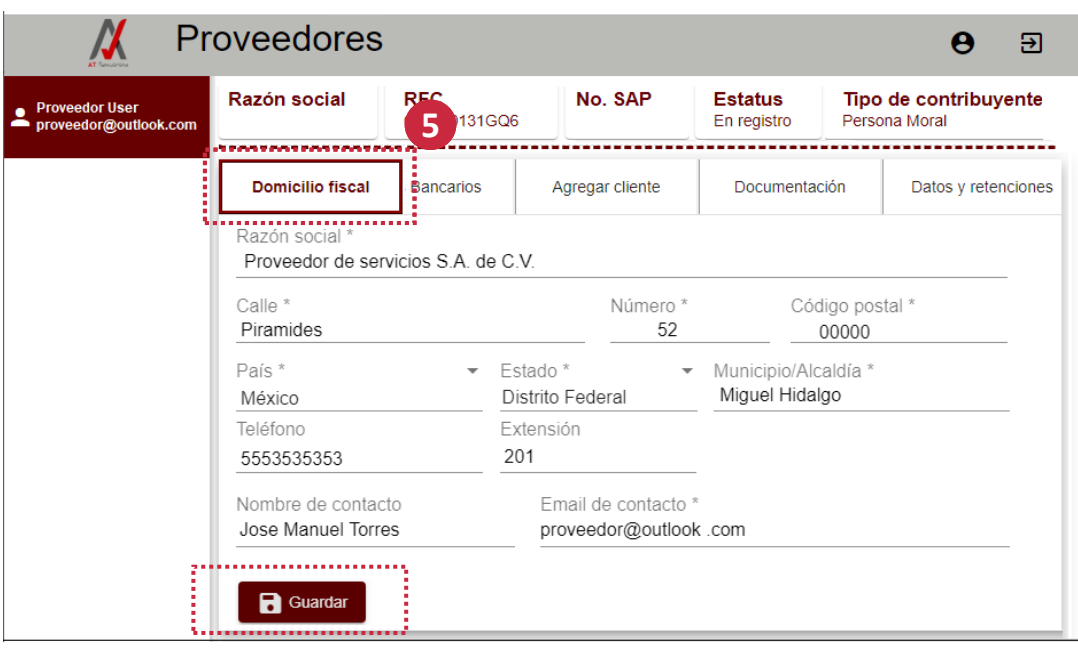

**6. Para continuar con el registro, selecciona la pestaña datos bancarios. Haz clic en** *Nuevo***, aparecerá otra pantalla donde deberás ingresar los datos bancarios, aceptar el manifiesto y da clic en guardar.**

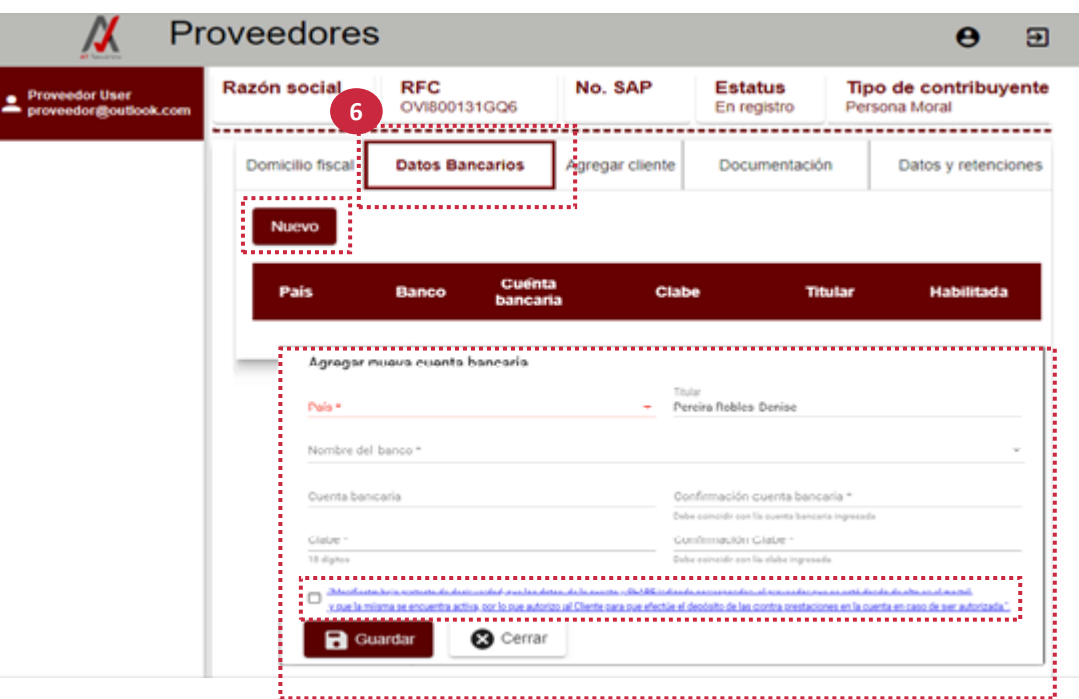

**7. Para continuar con el registro haz clic la pestaña** *Agregar cliente***. Haz clic en** *Nuevo***, aparecerá otra pantalla donde deberás ingresar RFC de la empresa con la que tendrás relación comercial, haz clic en** *Agregar***.**

**\***Si no se activa este campo es debido a que el RFC del cliente es incorrecto.

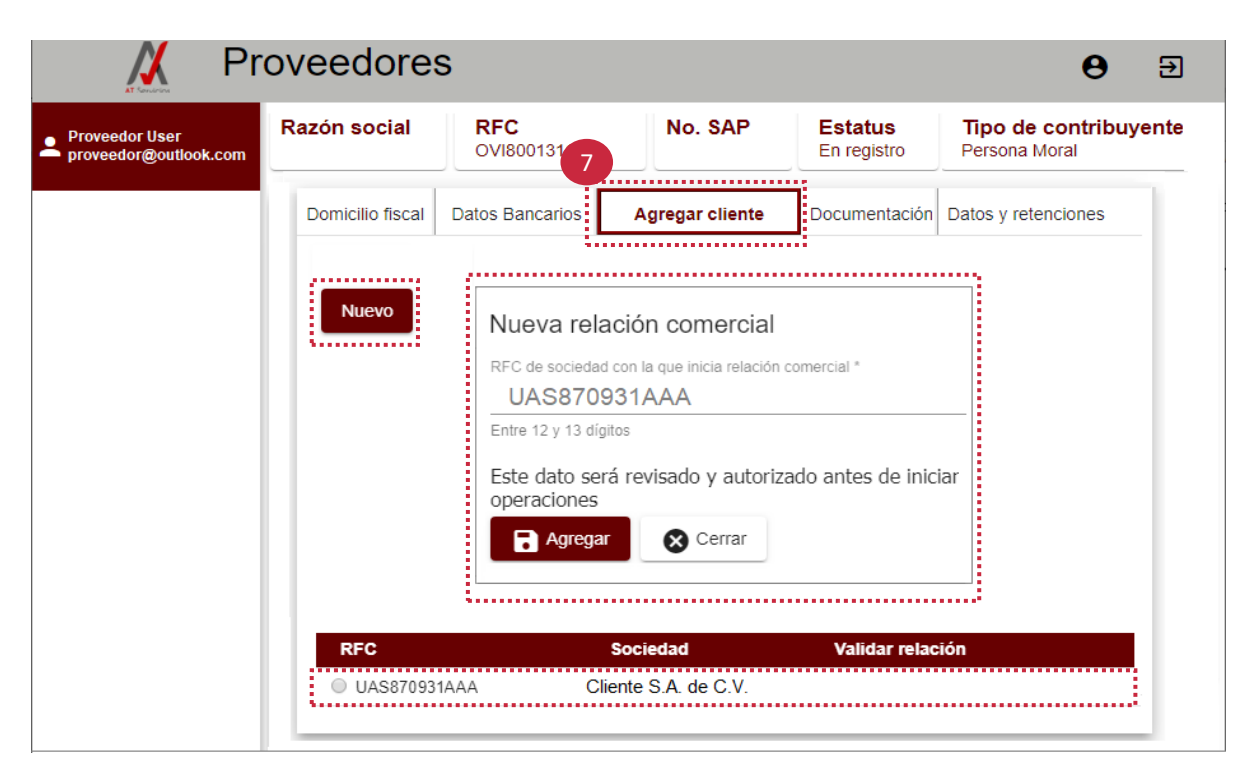

Al agregar cliente, este se enlistará en la parte inferior de la pantalla.

**8. Para continuar con el registro, haz clic en la pestaña** *Documentación***. Acepa el manifiesto.**

**Selecciona el icono de la viñeta,** en el orden enlistado**, para activar el campo. Selecciona archivo, éste te direccionará al escritorio remoto del equipo, donde podrás seleccionar el documento que se te solicita.**

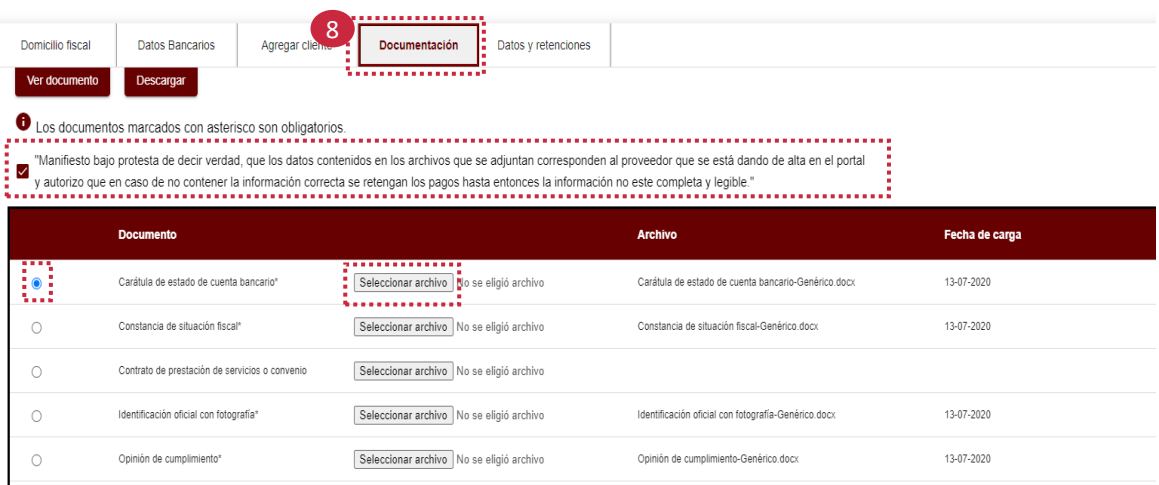

Cuando el archivo es seleccionado se mostrará en pantalla el nombre del archivo.

**9. Para continuar con el registro haz clic la pestaña** *Datos y retenciones, selecciona el tipo de retención de impuestos de la lista***. Asegurate de** *guardar* **la información.**

**10. Como ultimo paso, da clic en** *Solicitar autorización***.**

\*En caso de olvidar llenar algún dato, el portal enviará notificaciones indicando que dato falta para completar el registro.

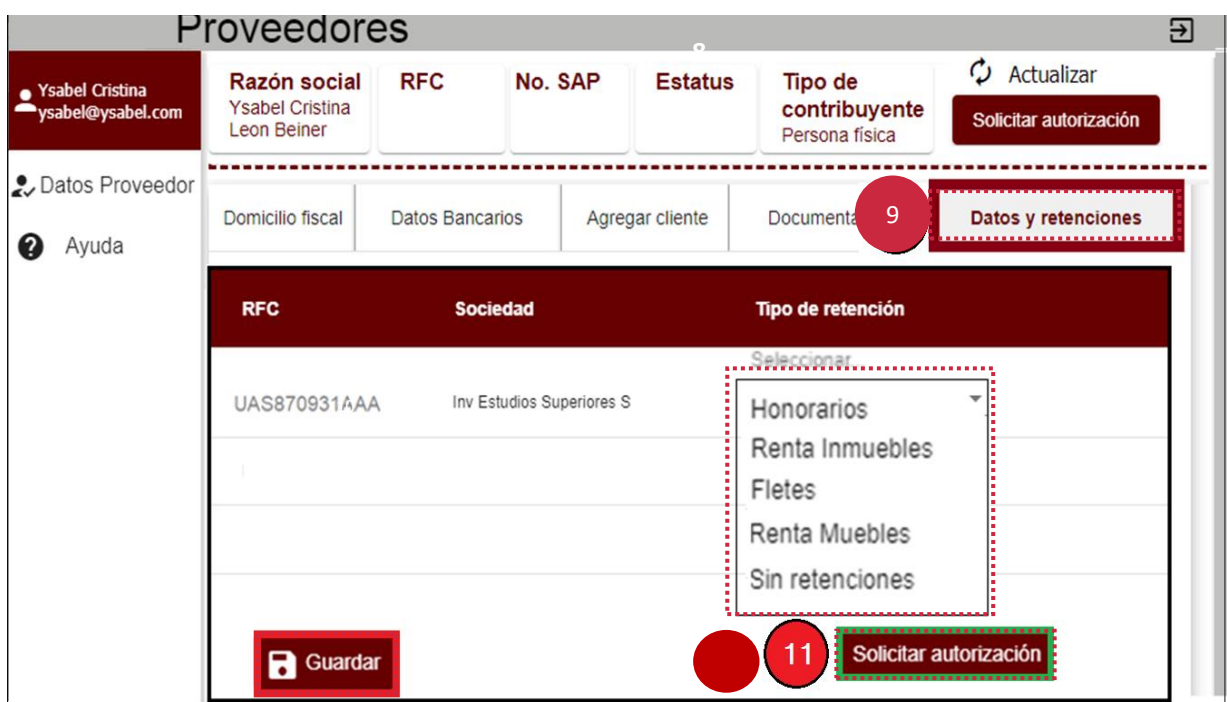

**Enviada la solicitud, la documentación anexada en el portal será revisada por el cliente.**

### Restablecer contraseña

Si olvidaste tu **contraseña,** podrás recuperarla dando clic en *Olvidé mi contraseña*

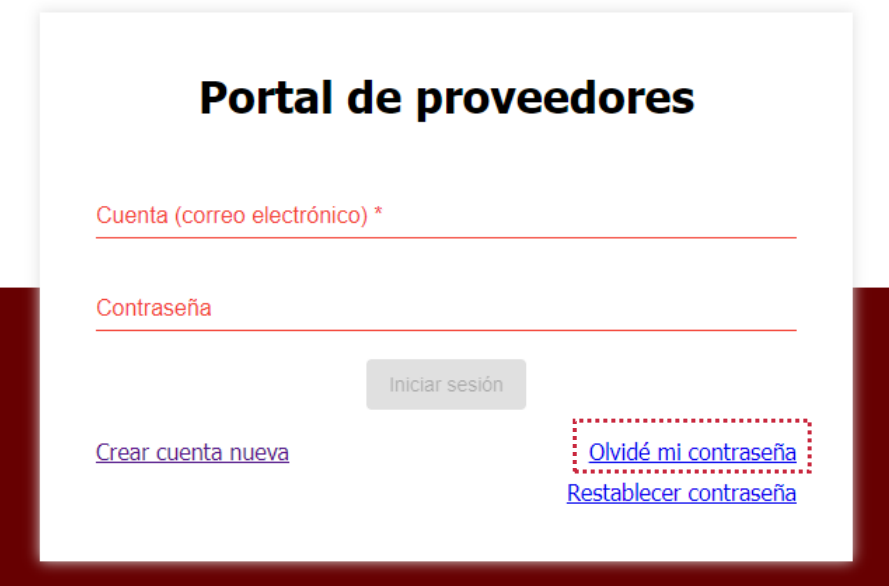

Ingresa la cuenta de correo electrónico con la que te registraste en el Portal y haz clic en enviar correo.

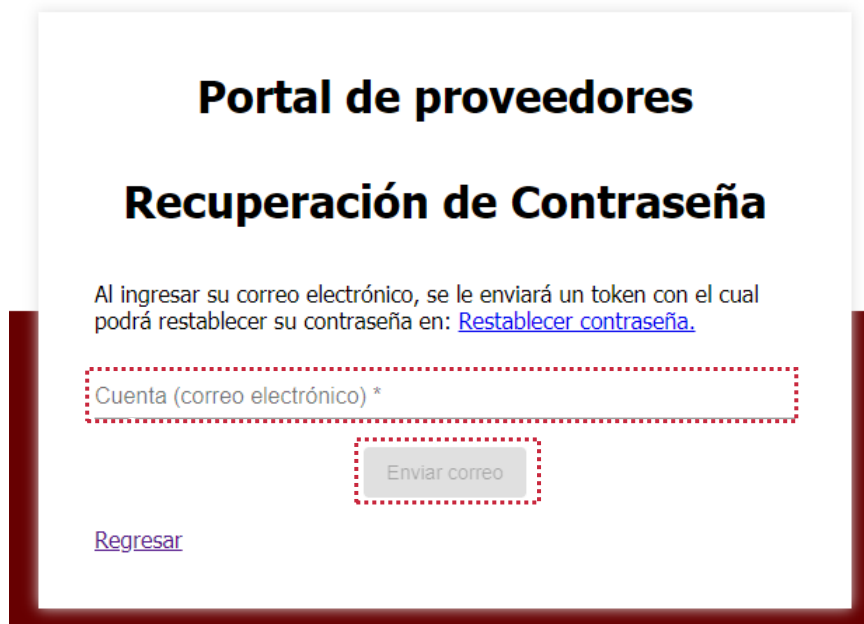

Recibirás en tu cuenta de correo electrónico un mensaje con un código de verificación que deberás ingresar dando clic en *Restablecer contraseña.*

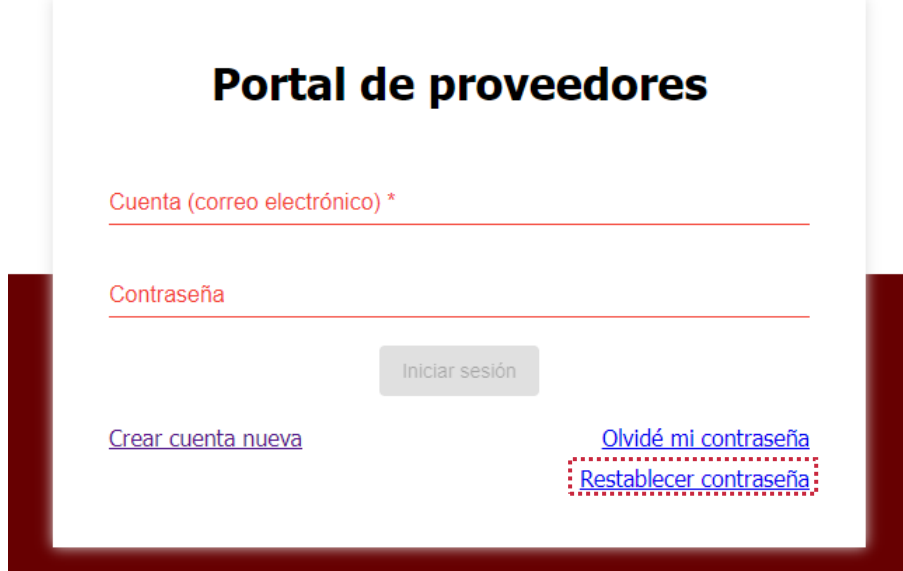

Registra tu nueva contraseña y confirma la información.

Por ultimo, da clic en *Actualizar contraseña* para poder ingresar al portal.

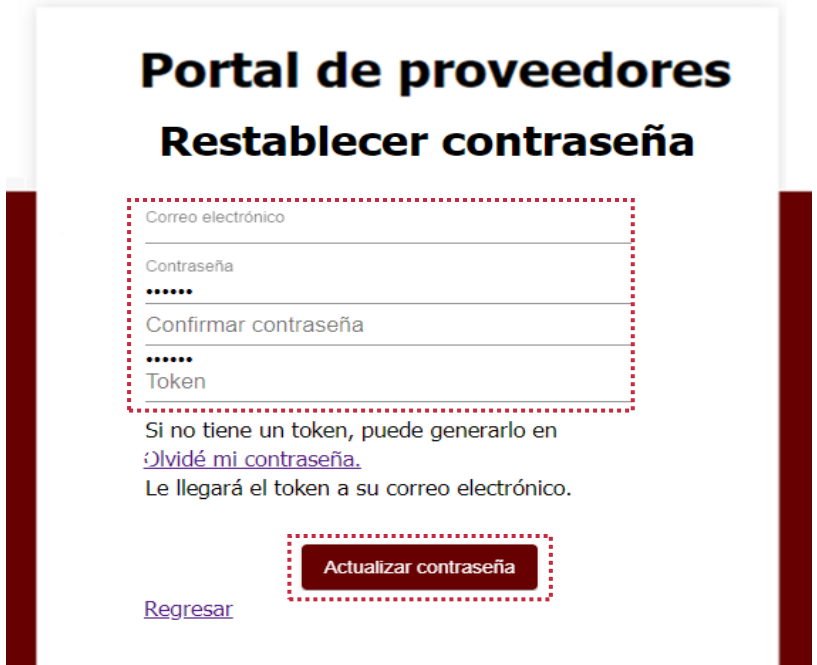